المحاضرة السادسة

<mark>مر اجعة عامة</mark>

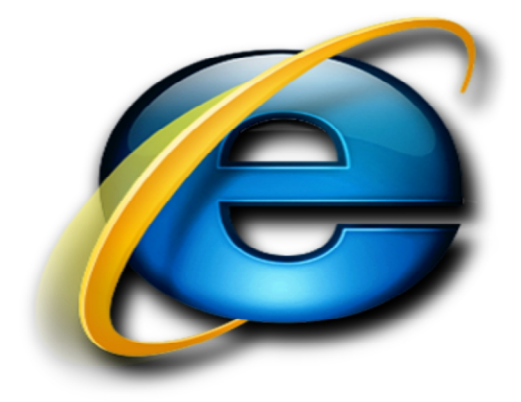

#### **تصفح الانترنت:**

یتم تصفح الانترنت باستخدام برنامج .. ما ھو ھذا البرنامج ؟؟

برنامج یدعى متصفح الانترنت Browser Internet - یوجد العدید من برامج تصفح الانترنت ولكن أشھرھا ھو Explorer Internet لأنھ ھو المتصفح الافتراضي والموجود مع كل نسخة من نظام تشغیل ویندوز.

#### **المتصفح:**

ھو برنامج حاسوبي یتیح للمستخدم استعراض النصوص والصور والملفات وبعض المحتویات الأخرى المختلفة، وھذه المحتویات تكون في الغالب مخزنة في مزود ویب وتعرض على شكل صفحة في موقع على شبكة الویب أو في شبكات محلیة. النصوص والصور في صفحات الموقع یمكن أن تحوي روابط لصفحات أخرى في نفس الموقع أو في مواقع أخرى. متصفح الویب یتیح للمستخدم أن یصل إلى المعلومات الموجودة في المواقع بسھولة وسرعة عن طریق تتبع الروابط.

**إذاً یمكن تعریف متصفح الانترنت بأنھ:**

برنامج یعمل على حاسب متصل بالانترنت ویستخدم بروتوكول نقل النصوص التشعبیة HTTP للاتصال مع ملقمات WEB.

#### **المتصفح:**

ھناك متصفحات عدیدة منھا: Internet Explorer >> Mozilla Firefox >> Google Chrome >> Apple Safari >> Opera >>

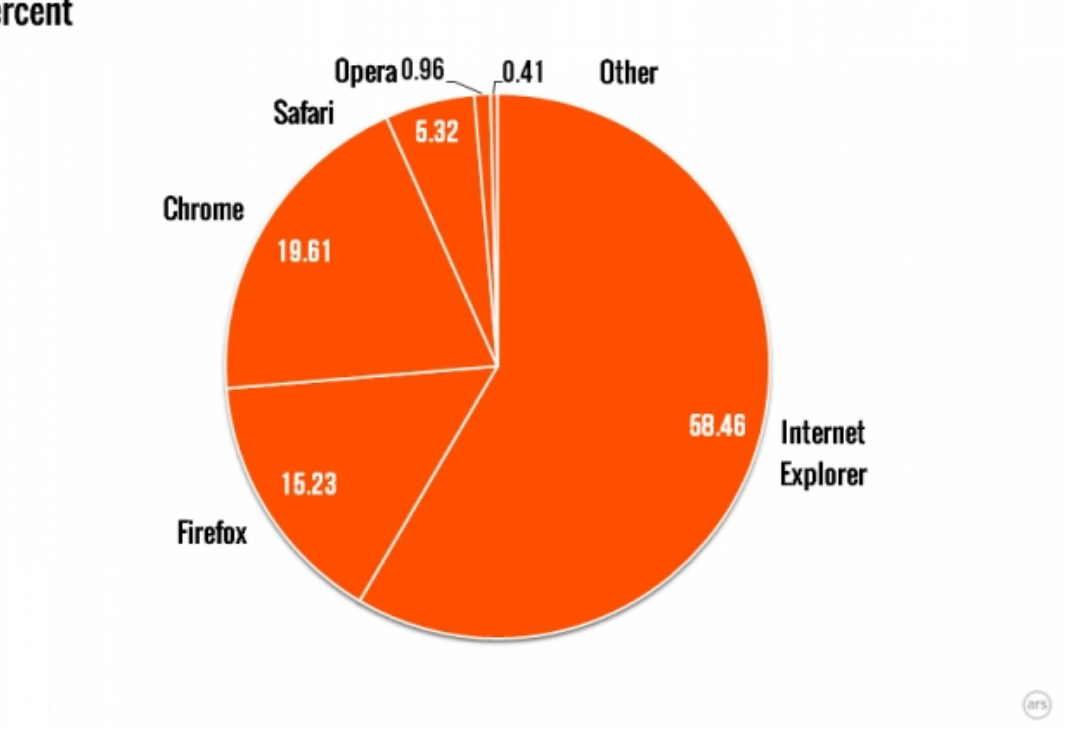

# WORLDWIDE DESKTOP BROWSER MARKET SHARE: 08/2014 Percent

#### **یوجد نوعان من مستعرضات الویب (المتصفحات):**

جمیع أنواع مستعرضات الویب تستطیع فك ترمیز صفحات Web و التي تم توصیفھا بواسطة لغة توصیف النصوص التشعبیة HTML، ولكن فقط المستعرضات الرسومیة تستطیع بالإضافة لذلك قراءة وعرض الرسوم والصور مثل Gif، JPEG .

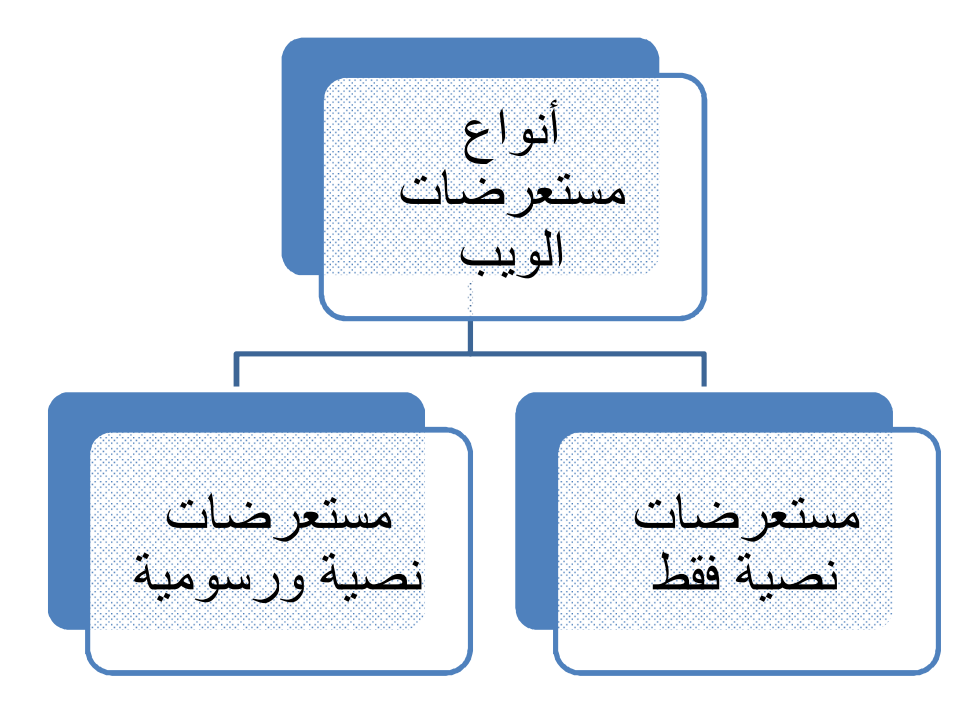

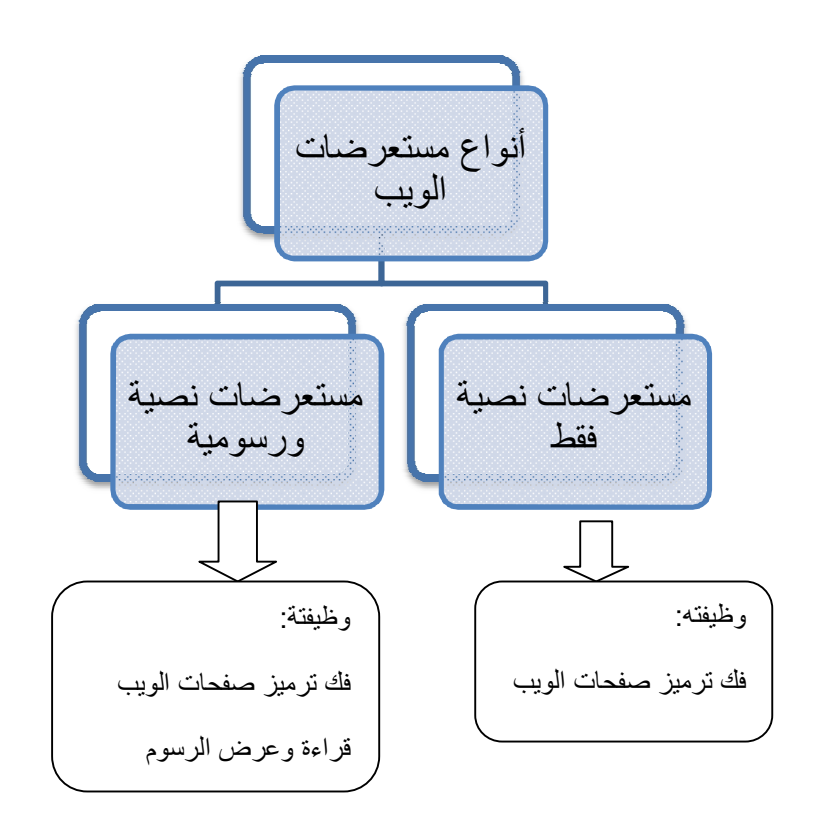

# **أھمیة تحدیث إصدار المتصفح**:

- المتصفحات الحدیثة توفر الوقت.
	- أكثر أمان.
- تتیح لك أجراء المزید من الأعمال على الانترنت.
- ھناك مواقع تعطیك معلومات عن المتصفح الذي تستخدمھ ، اسمھ و رقم إصداره مع إعطاء اقتراحات لتنزیل متصفحات أخرى جیدة أو تنبھ بوجود تحدیثات للمتصفح الذي تستخدمھ.

مثل: موقع WHATBROWSER

#### **كیفیة الدخول إلى المتصفح:**

اما النقر على رمزه على سطح المكتب او من قائمة ابدأ

شكل الصفحة یختلف حسب حالة الاتصال بالانترنت.

في حالة عدم توفر اتصال بالانترنت (بسبب اختیار أمر العمل بدون اتصال) یظھر مربع یخبرك بعدم توفر اتصال ولا یمكن إظھار الصفحة المطلوبة وھنا لابد من الاتصال بالضغط على Connect.

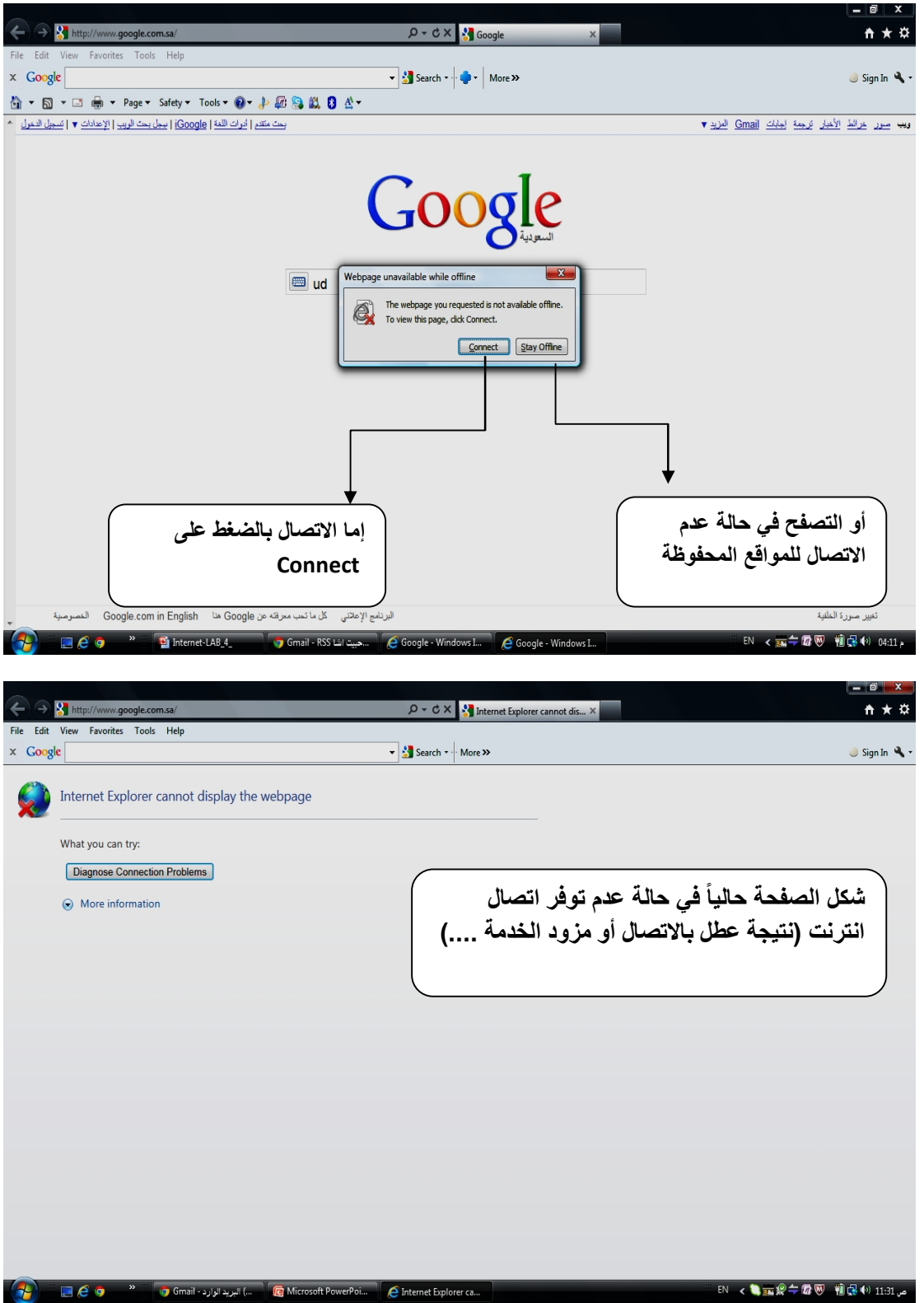

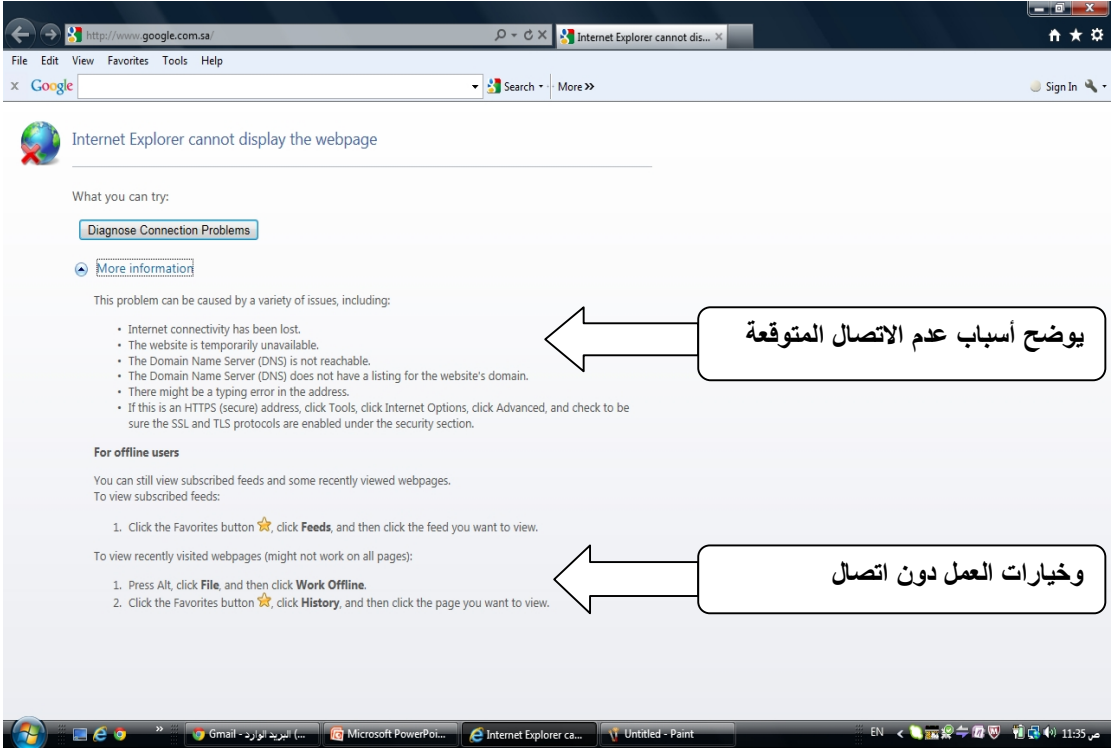

بمجرد فتح برنامج المتصفح وتوفر اتصال، یتم الدخول على الصفحة الرئیسیة وھو الموقع المحدد في صندوق تحدید الصفحة الرئیسیة page Home و الموجود في خصائص الانترنت .Internet options

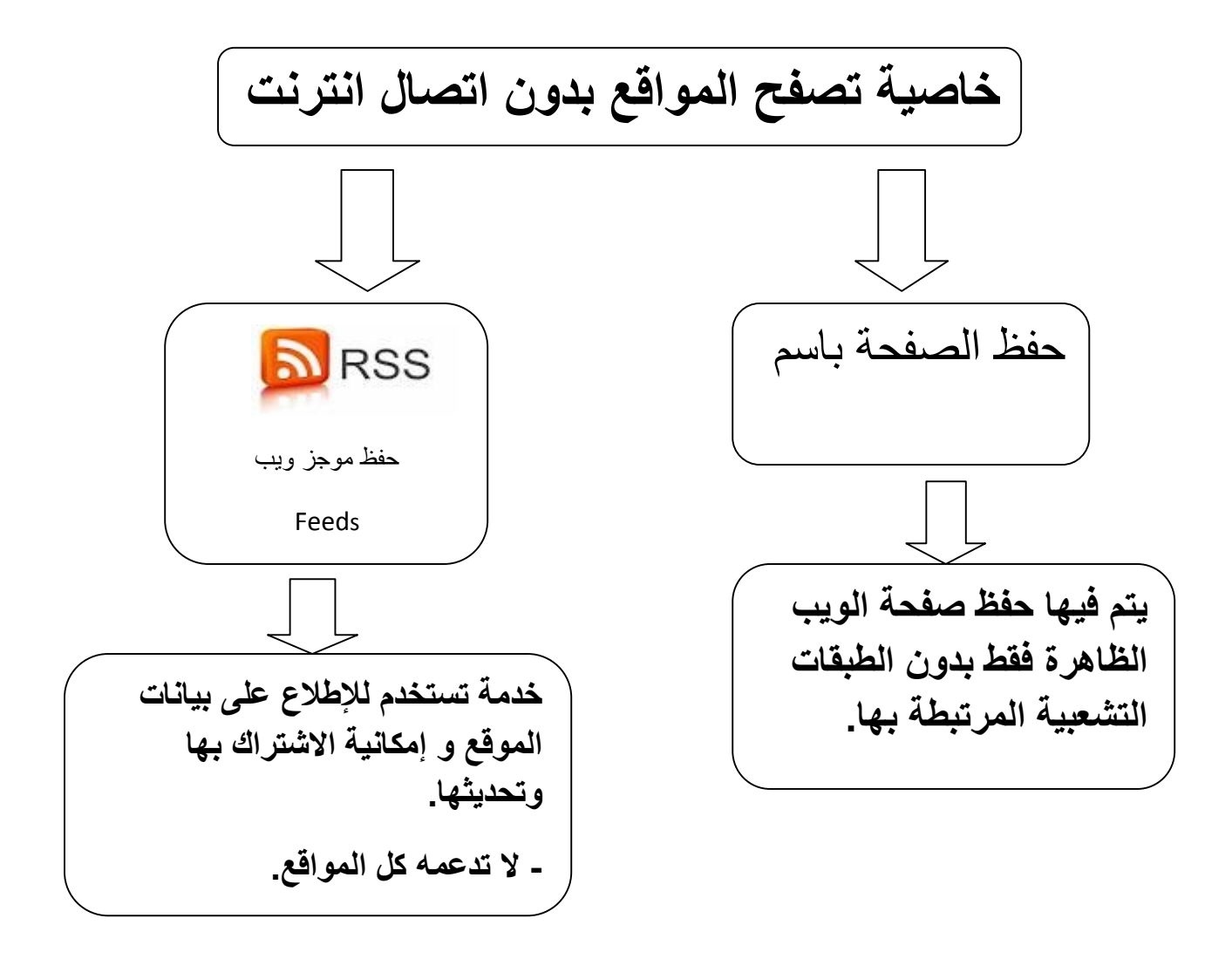

### حفظ محتوى صفحات الموقع (**pages site save(**

یمكنك كذلك حفظ أي صفحة من صفحات الانترنت على جھازك لكي تتاح لك إمكانیة الاستفادة من الصور والنصوص ، ویلاحظ أنھ عند إجراء عملیة الحفظ سیتم حفظ كل الصفحة offline(بارتباطاتها وصور ها ونصوصها ، وفي هذه الحالة يمكنك تصفحها كاملاً دون اتصال ویتم ذلك باتباع الخطوات التالیة :

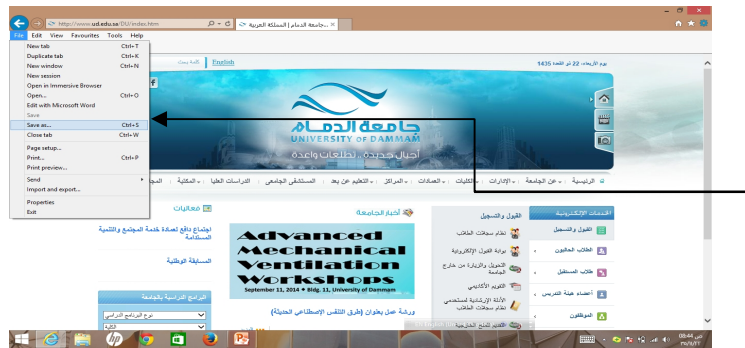

**بعد دخولك على الصفحة المراد حفظھا انقر على قائمة ملف ، ثم انقر على أمر ( حفظ باسم ) كما ھو موضح بالشكل المجاور**

## **حفظ محتوى صفحات الموقعpages site save:**

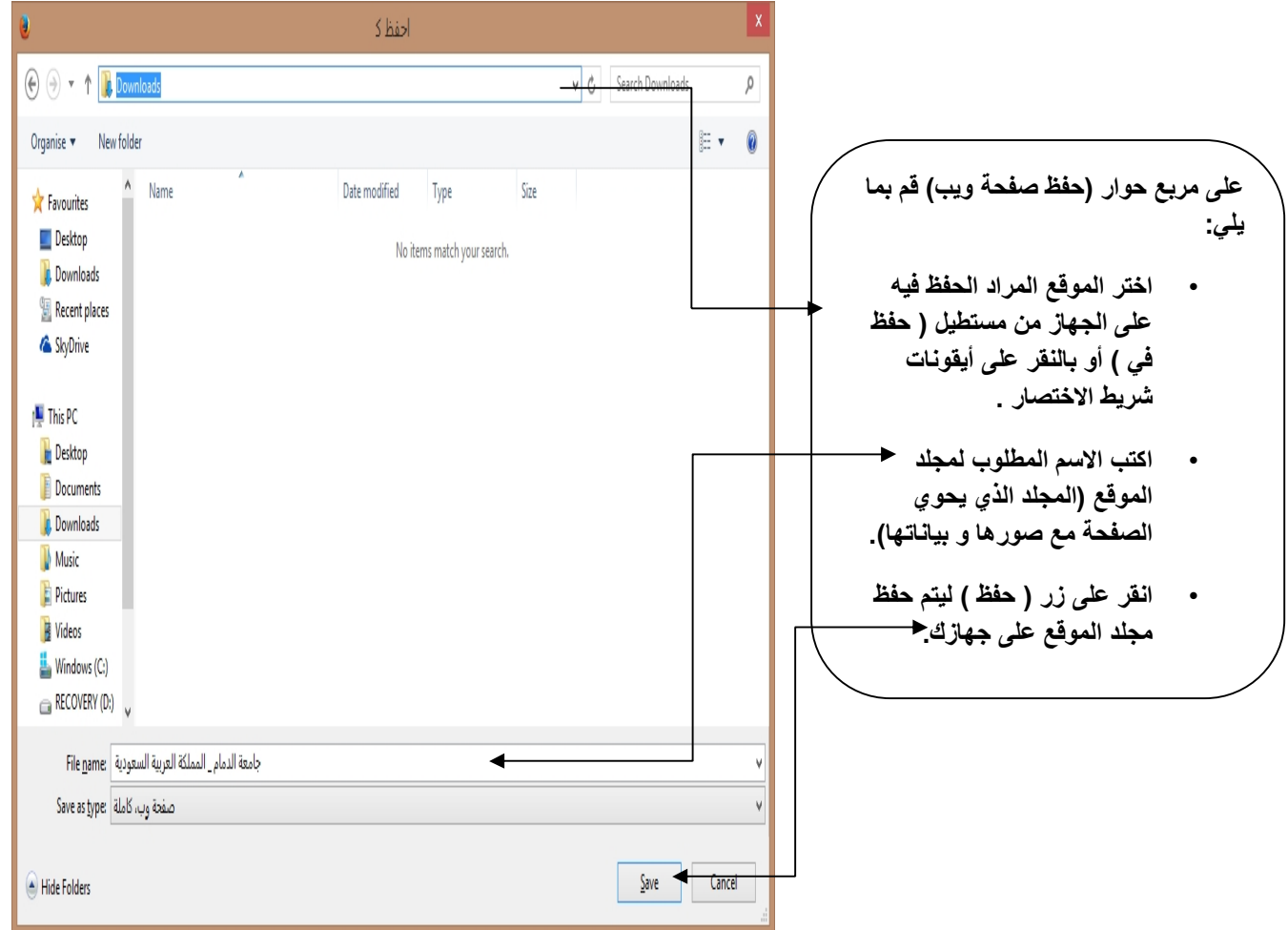

**حفظ محتوى صفحات الموقع (pages site save(**

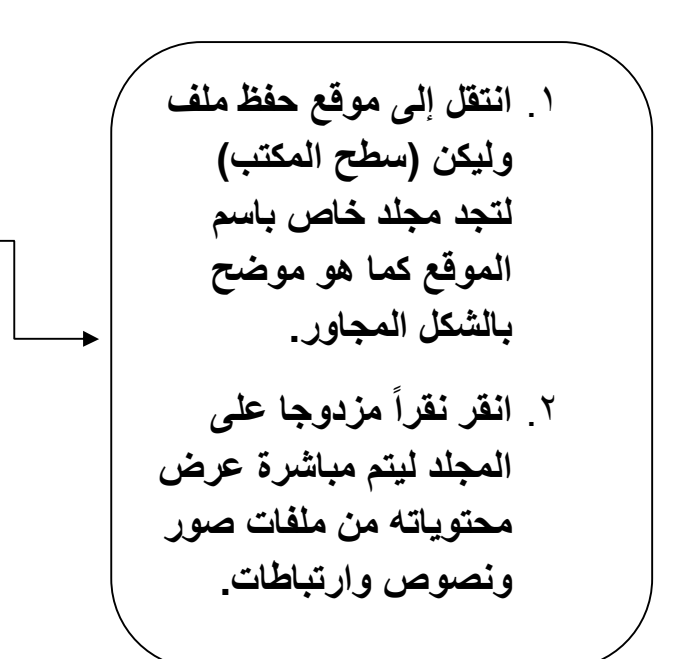

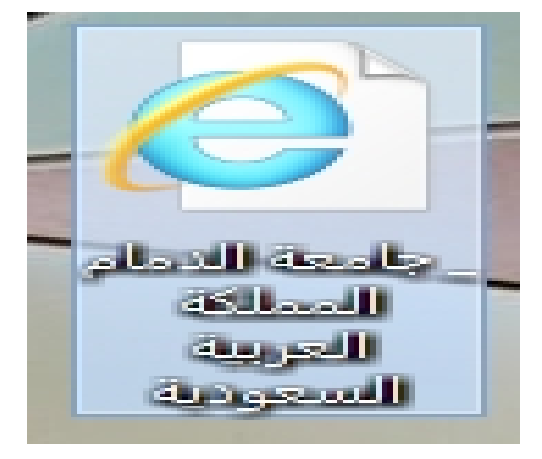

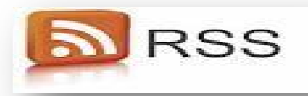

### **خدمةRSS:**

ھي خدمة لمتابعة آخر الأخبار بشكل مباشر وبدون الحاجة إلى زیارة الموقع ، ستقدم لك عنوان الخبر ، ومختصر لنص الخبر ، ووصلة أو رابط لنص الخبر الكامل على الموقع ، بالإضافة إلى عدد التعلیقات الموجودة.

**على ماذا یدل RSS؟**

ھذا الاختصار یدل على

Really Simple Syndication

مباشرة بدون RSS و ھي تعني تلقیم مبسط جداً ، حیث یقوم الموقع بتلقیم الأخبار إلى عمیل تدخل من المستخدم ، مما یوفر الوقت والجھد.

**الاشتراك بخدمة RSS**

**ھناك عدة طرق سنذكر أھمھا :**

RSSیمكن الاشتراك بھا عن طریق متصفح الإنترنت الذي تستخدمھ إذا كان یدعم تقنیة

RSS Reader

RSSھو برنامج قراءة والذي یمكن من قراءة الأخبار الجدیدة الواردة عن خدمة

**كیفیة الاشتراك بخدمة RSS :**

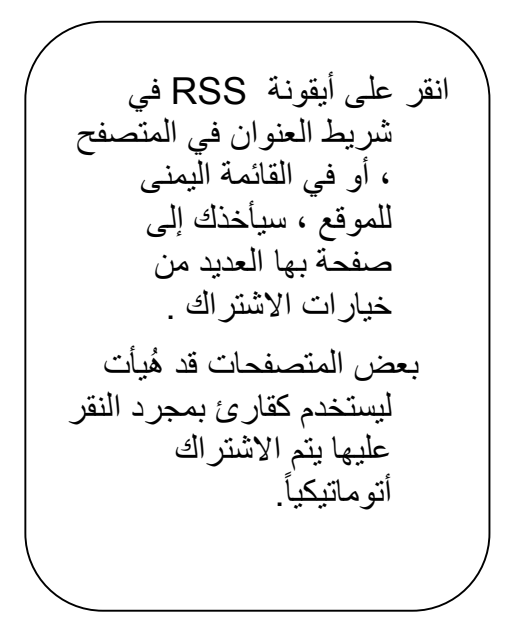

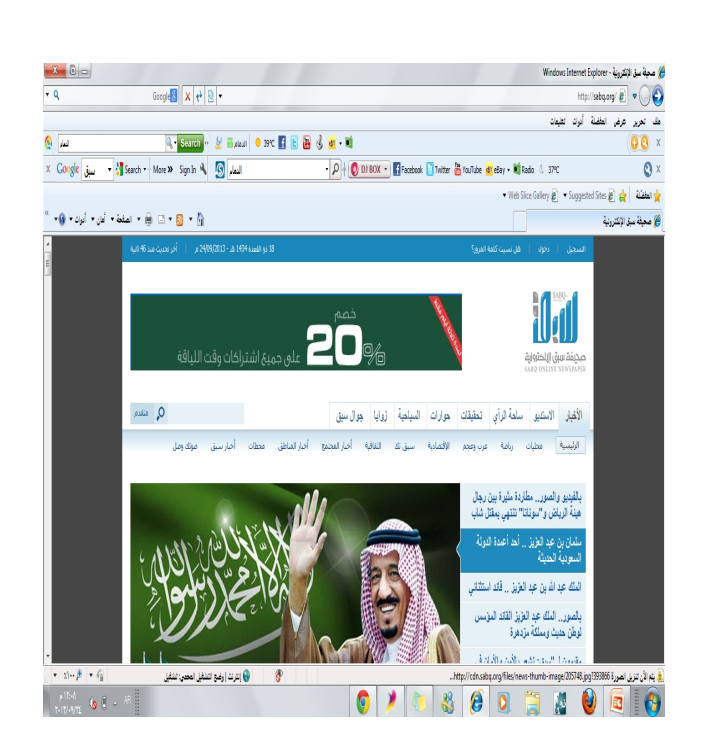

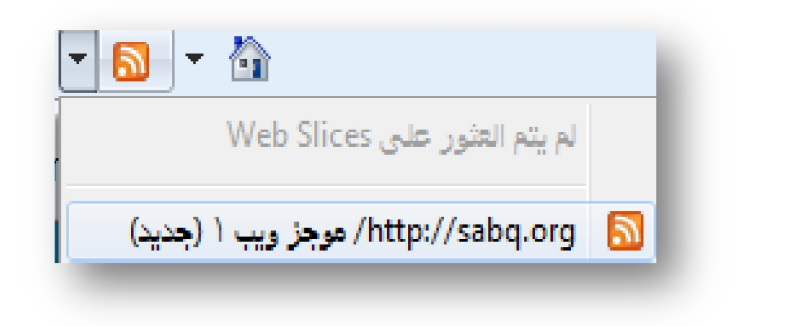

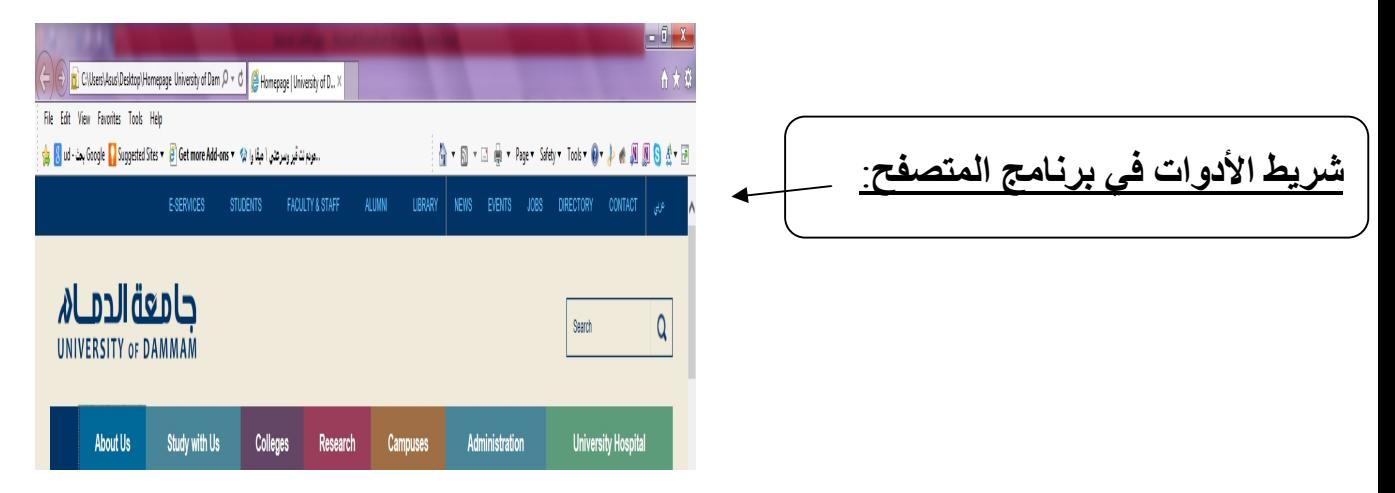

### **اختصارات المفاتیح الأساسیة المستخدمة في متصفح الانترنت:**

- لفتح صفحة جدیدة باستخدام لوحة المفاتیح L + Ctrl ومن ثم كتابة عنوان الموقع.
- لفتح نافذة ثانیة لنفس صفحة الویب N + Ctrl) نفس الرابط في نافذة جدیدة).
	- Ctrl + W الحالي الإطار لإغلاق
	- للانتقال إلى موقع جدید O + Ctrl) یغیر الموقع بنفس الصفحة)
		- Ctrl + D للمفضلة لحفظ صفحة ویب سریعاً
		- للانتقال إلى الأمام بین الإطارات Tab + Ctrl
		- $\mathsf{Shift} + \mathsf{Ctrl} + \mathsf{Tab} \leftarrow \mathsf{Val}$  + اللرجوع إلى الخلف بين الإطارات
	- لعرض قائمة بعناوین الانترنت التي قمت بكتابتھا في شریط العنوان 4F
		- لنقل المؤشر إلى شریط العناوین D + Alt
- لفتح مربع حوار البحث للبحث عن كلمة أو عبارة على صفحة ویب + Ctrl F
	- بمكنكِ كتابة كلمة في شريط العنوان ثم ضغط Ctrl + Enter لإضافة .www://http و com. على جانبي الكلمة، بحیث تظھر كالتالي:

com. الكلمة المكتوبة . http://www

- بدلاً من الضغط على الزر Back للرجوع للخلف، یمكن الضغط على زر .Backspace
- یمكن التبدیل بین الحجم العادي لإطار explorer Internet ووضع ملء الشاشة بضغط 11F.
- لحفظ صفحة أو صورة بدون فتحھا، اضغطي بالزر الأیمن على ارتباط العنصر المراد حفظه ثم اضغطي فوق حفظ الهدف باسم Save target as.
	- لتحمیل صفحات الویب بشكل أسرع، انقري فوق أدوات Tools خیارات قومي Advanced متقدمة خیارات Internet options انترنت بإیقاف تشغیل الأصوات والصور.

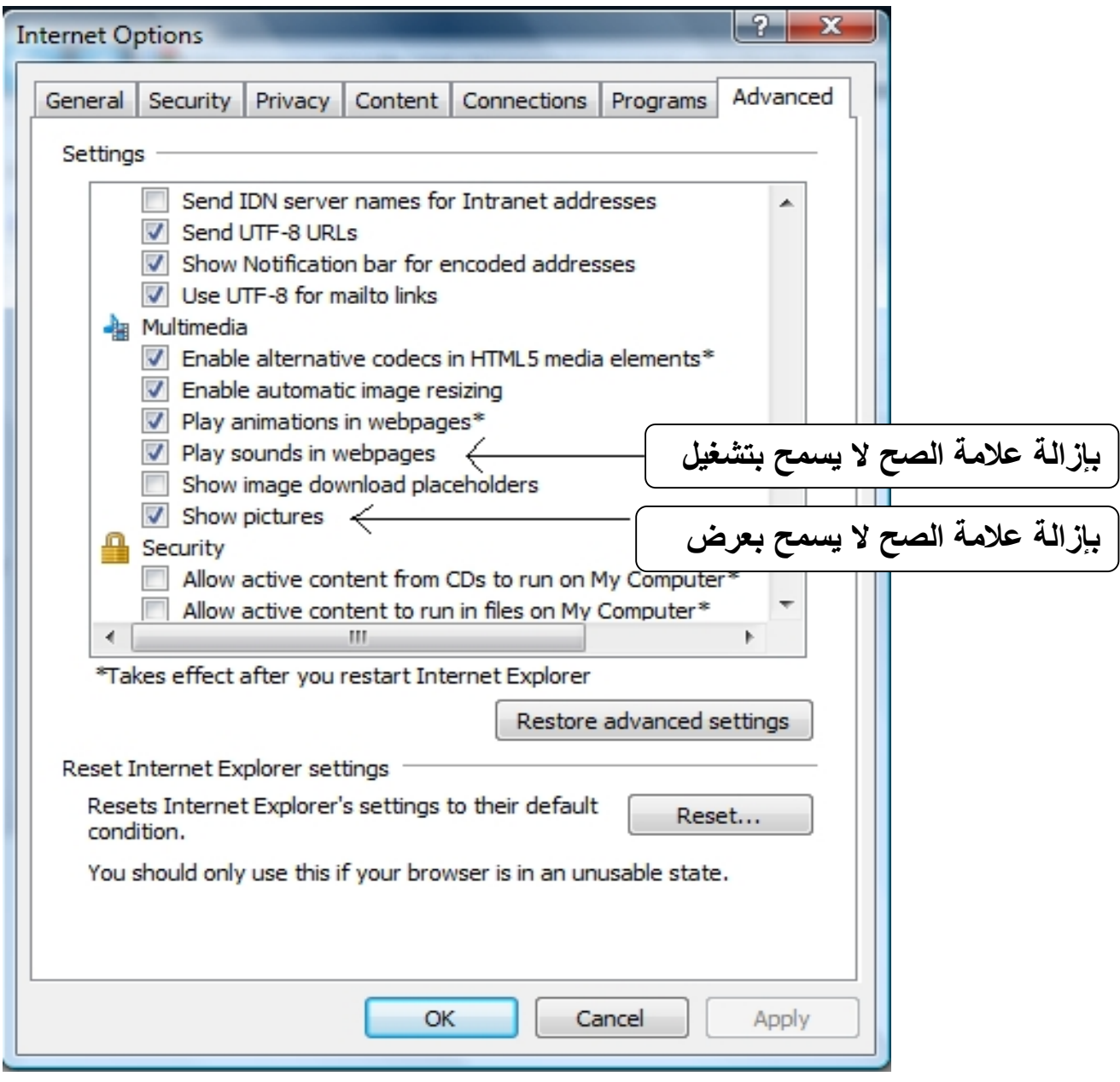

- لمشاھدة كافة عناوین URL التي قمتي بإدخالھا أثناء جلسة العمل الحالیة، اضغطي على السھم الصغیر الموجود في شریط العنوان.
- لتحریك المؤشر في شریط العنوان بسرعة إلى الخلف بین أجزاء العنوان اضغطي Ctrl + Left Arrow < Ctrl مع الأيسر مع
- لتحریك المؤشر في شریط العنوان بسرعة إلى الأمام بین أجزاء العنوان اضغطي Ctrl+ Right Arrow  $\leftarrow$  Ctrl مع الأیمن مع
	- لتكبیر النص أو تصغیره على صفحات الویب عرض View
		- حجم النص size Text ثم اختاري الحجم المطلوب.
			- لتحدیث الشاشة اضغطي على 5F.
- للرجوع إلى صفحات سابقة ولكن بشكل سریع، اضغطي على زر الخلف ضغطة بالزر الأیمن للفأرة ثم اختاري الصفحة المطلوبة.
- إذا رأی ِت شاشة الكمبیوتر امتلأت بالنوافذ وترغبین بالخروج منھا كلھا علیك بالقیام بما یسمى الھروب المنظم باستخدام W + Ctrl
	- حیث في كل مرة تضغطین W + Ctrl تغلقین صفحة الویب النشطة.

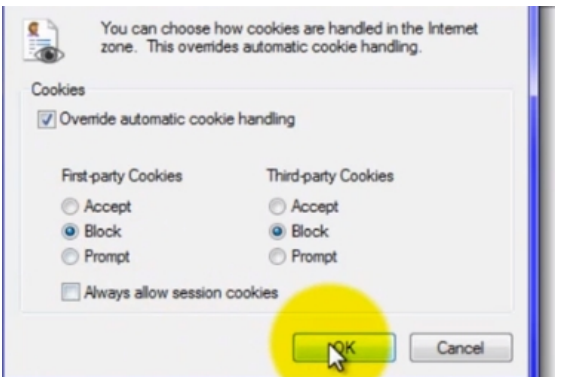

**طریقة منع حفظ ملفات الكوكیز:**

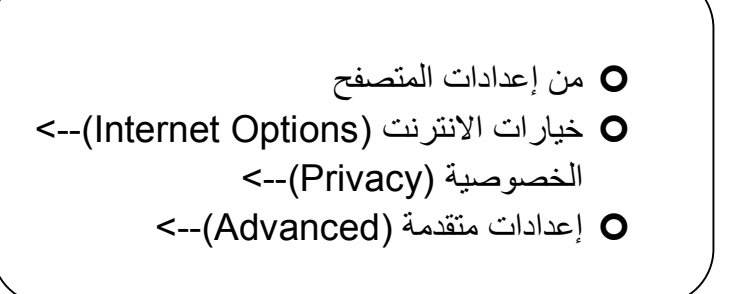

**خطوات المنع التام لحفظ ملفات الكوكیز وقراءتھا:**

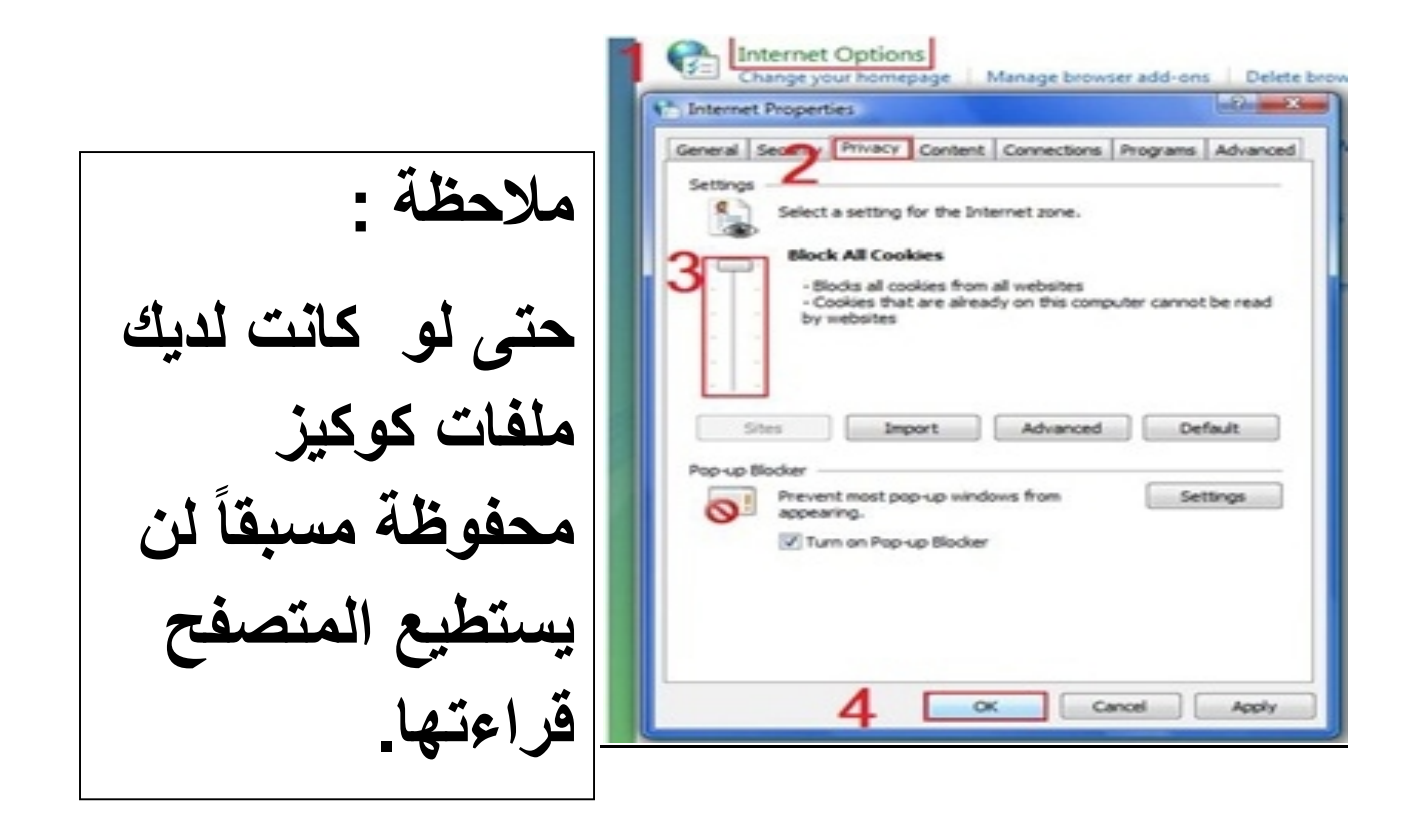

#### **حذف ملفات الكوكیز:**

اختر موافق ، مباشرة ستدخل على مجلد (Cookies ((نكتب Run تشغیل (Start(أبدأ ( الكوكیز.

**أو من** المتصفح :

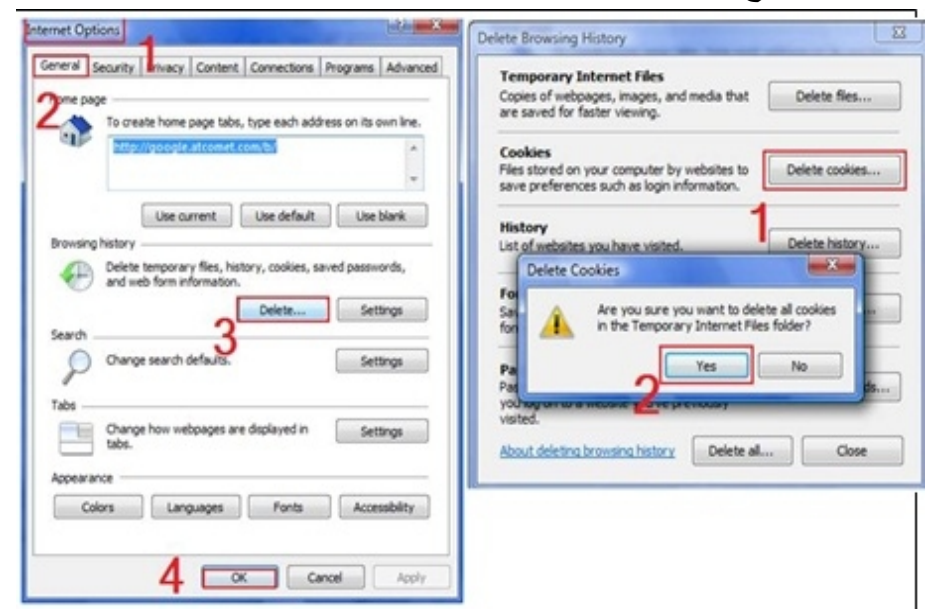

تشغیل برنامج متصفح الانترنت واقسام الشاشة الرئیسیة (Internet Explorer)

برنامج ( متصفح الانترنت EXPLORER INTERNET( ھو البرنامج الرئیسي على نظام windows للدخول إلى شبكة الانترنت وتصفح مواقعھا وصفحاتھا ، ویتم العمل بالبرنامج كما یلي: .١ أنقر زر إبدأ .٢ أنقر على أیقونة Explorer Internet أعلى القائمة

**یرنامج (المتصفح للانترنت Explorer Internet(**

ستظھر مباشرة الشاشة الرئیسیة لبرنامج المتصفح والموضحة أقسامھا كما یلي:

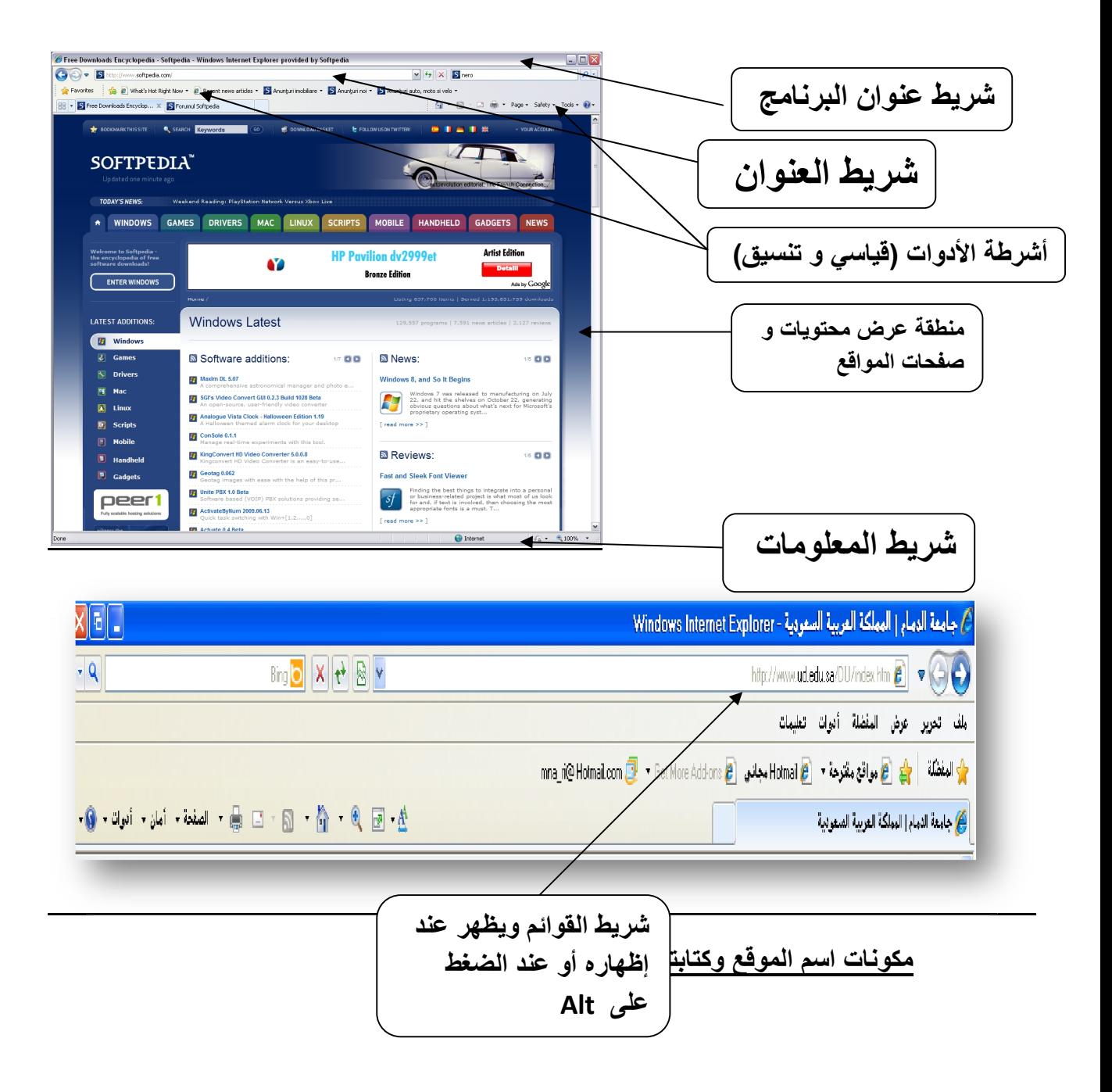

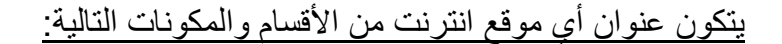

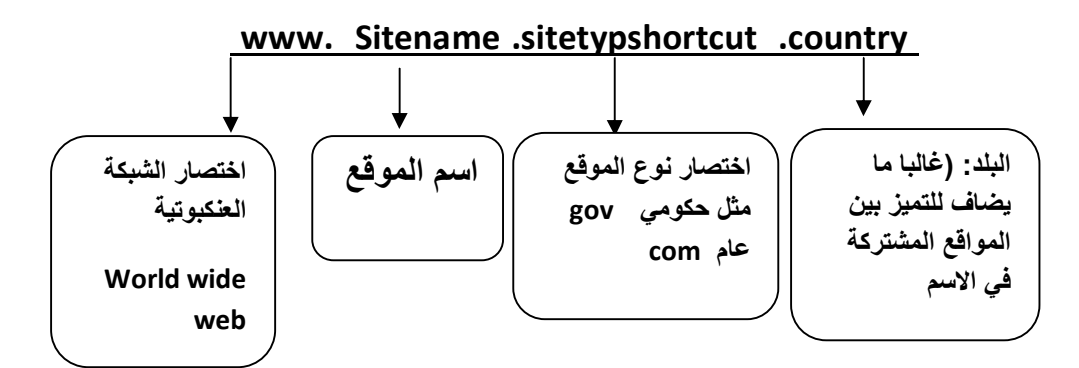

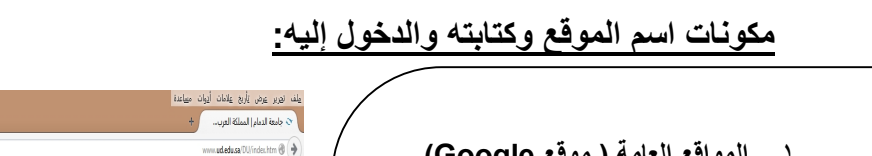

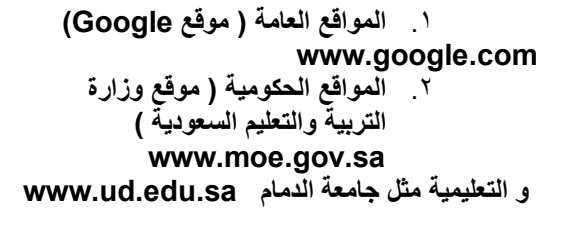

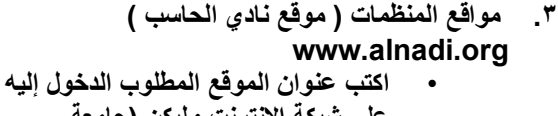

**أمثلة :**

- **على شبكة الانترنت ولیكن (جامعة الدمام) في شریط العنوان كما ھو موضح في الشكل المجاور**
- **اضغط على مفتاح الادخال enter لیتم مباشرة الدخول إلى الموقع المطلوب كما ھو موضح بالشكل المجاور**

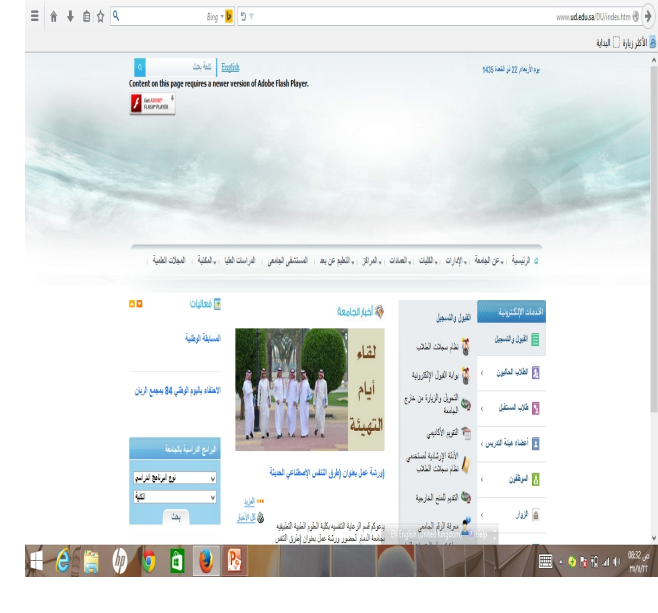

 $sin 15$ 

#### **إضافة عنوان الموقع إلى قائمة المفضلة (favorites to add(:**

المفضلة ھي عبارة عن مجلد مخصص لحفظ ارتباطات المواقع التي تفضل الدخول إلیھا ، حیث یمكنك النقر على اسم الموقع من قائمة المفضلة بدلاً من كتابة عنوان الموقع في كل مرة ترید الدخول إلیھ ، ویتم إضافة عناوین المواقع إلى قائمة المفضلة باتباع الخطوات التالیة : ادخل إلى الموقع ثم اضغط على مفتاحي ( D + Ctrl( ، لیظھر مربع حوار ( إضافة مفضلة ) أو من شریط القوائم كما ھو موضح بالصورة.

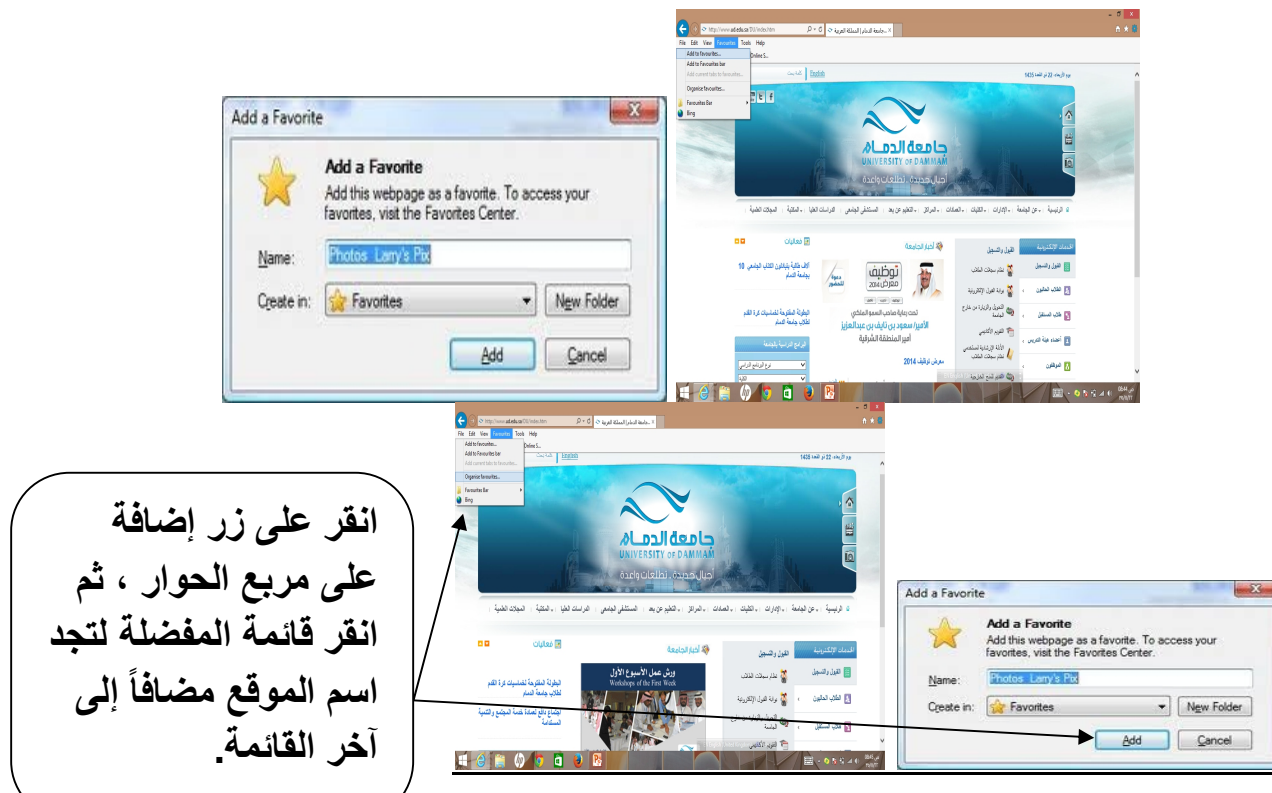

# **إنشاء مجلد خاص على قائمة المفضلة وإضافة عناوین المواقع إلیھ:**

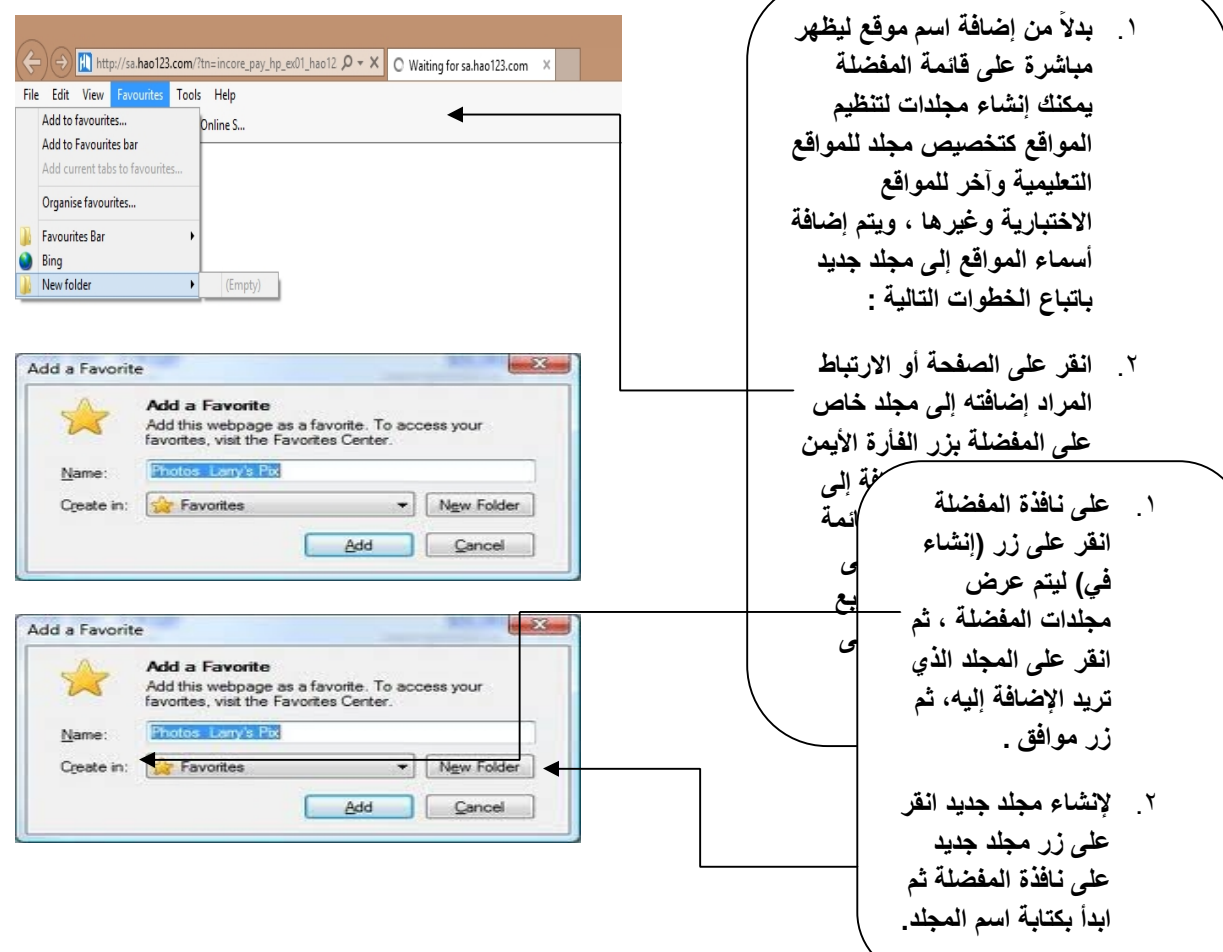

## **إنشاء مجلد خاص على قائمة المفضلة وإضافة عناوین المواقع إلیھ:**

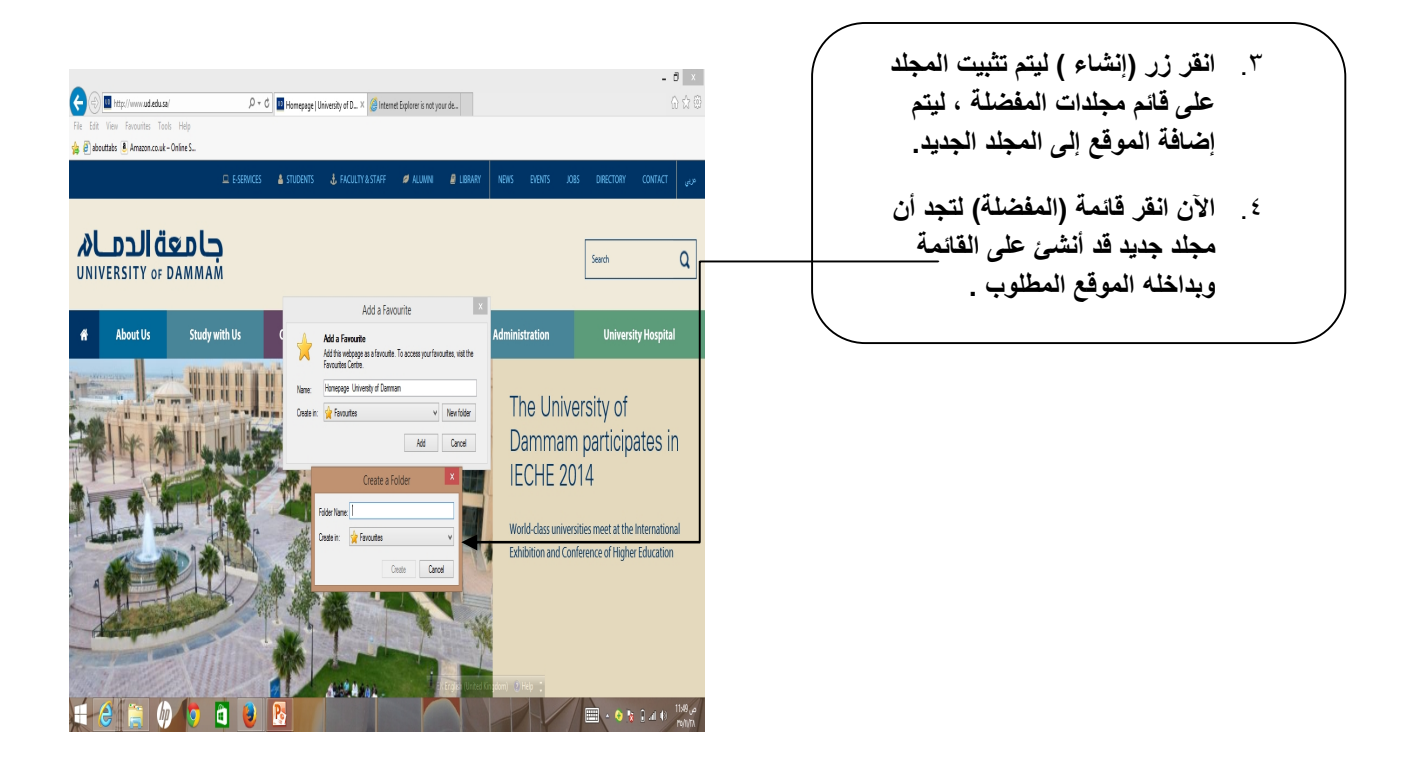

# **تنظیم المفضلة (favorites organizing(**

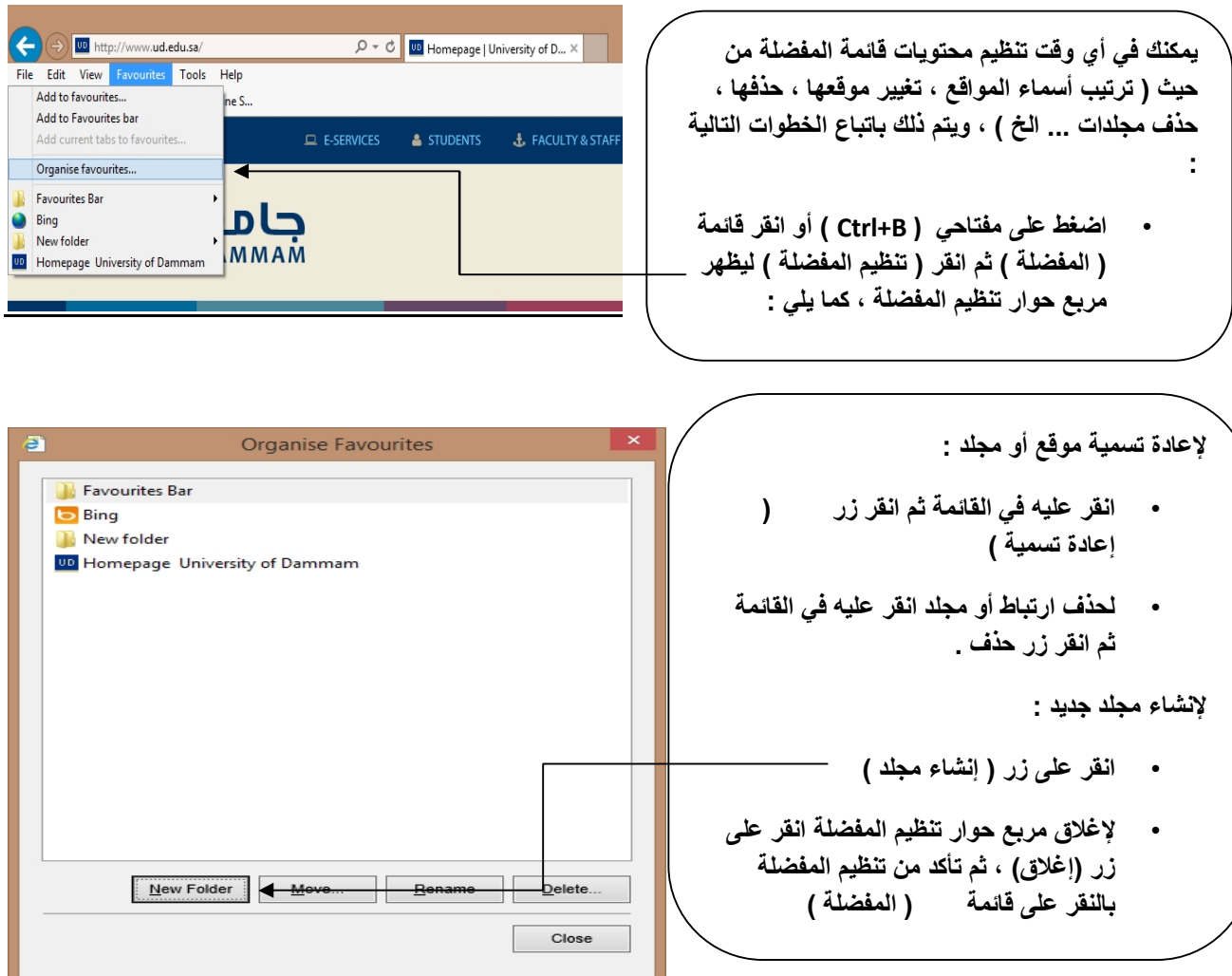

# **تعیین الصفحة الرئیسیة للبرنامج وإیقاف عرض الصور :**

یتیح برنامج مستكشف الانترنت التحكم بالخیارات العامة للبرنامج من حیث : تثبيت الصفحة أو الموقع الرئيسي ( الذي يبدأ به البرنامج عند اتصاله بالشبكة ) مروراً بالتحكم بتشغیل الوسائط ( عرض الصور ، تشغیل الأصوات ... وغیرھا ) ، ویتم ذلك باتباع الخطوات التالیة: لتغییر الصفحة الرئیسیة التي یبدأ بھا البرنامج عند اتصالھ بالشبكة قم باتباع الخطوات التالیة : • نقوم بفتح المتصفح ثم النقر على زر أدوات كما ھو موضح بالصورة التالیة أو من قائمة أدوات – خیارات الانترنت internet options

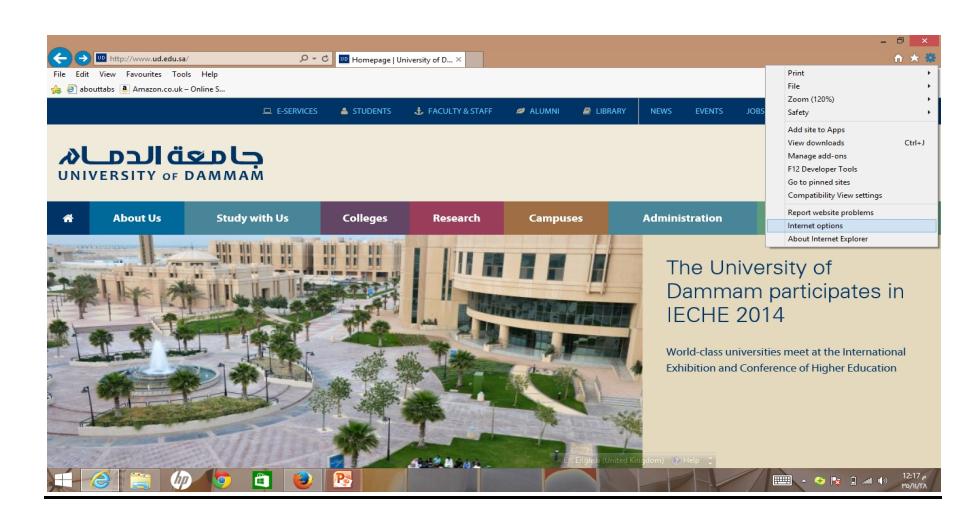

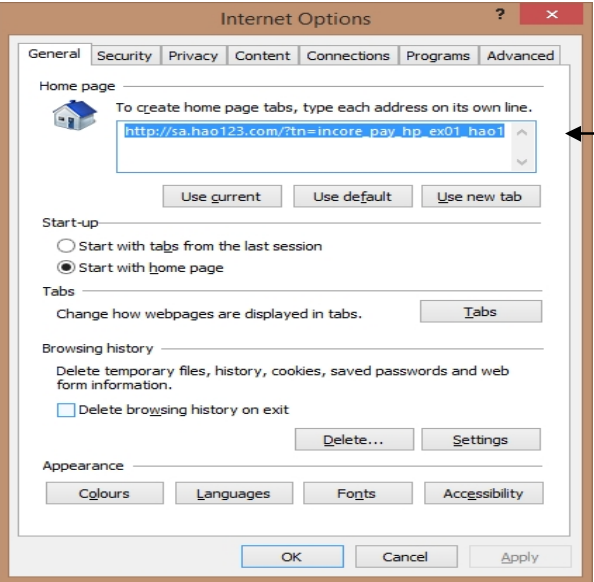

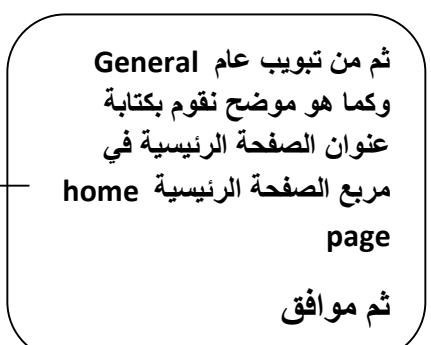

### **اظھار واخفاء اشرطة الادوات (bars Tool(:**

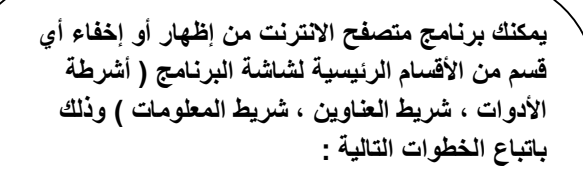

• **انقر قائمة عرض ثم ثبت الفأرة على أشرطة الأدوات لتظھر قائمة الأشرطة المتاحة .**

**مثلاً ر على أمر ( شریط القوائم ) إذا أردت إخفاءه من انق شاشة البرنامج.**

- **انقر على اسم الشریط الذي ترید اخفاءه أو انقر علیھ مرة أخرى لإظھاره على الشاشة.**
	- **لإعادة إظھار الأجزاء / الأقسام المختفیة:**

انقر قائمة ( عرض ) ، ثم كرر الخطوات السابقة .

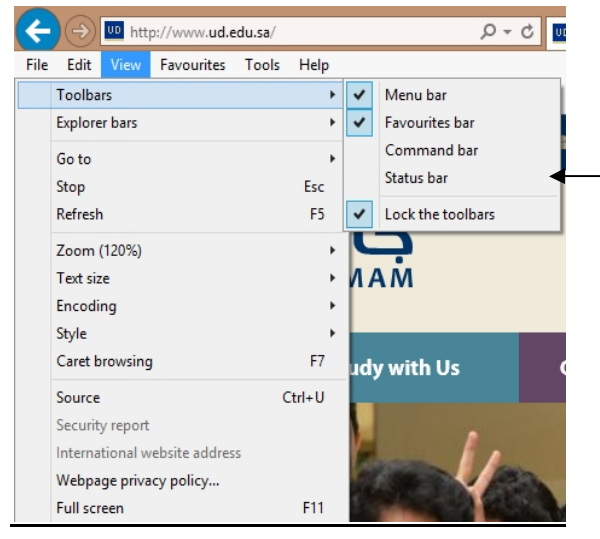

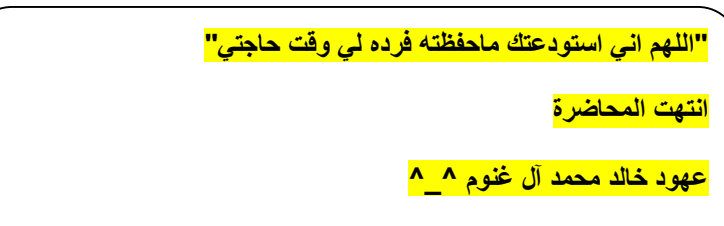